Plateforme e-learning d'AFRIQUE-*learning*

# Utilisation de l'application Moodle pour Android

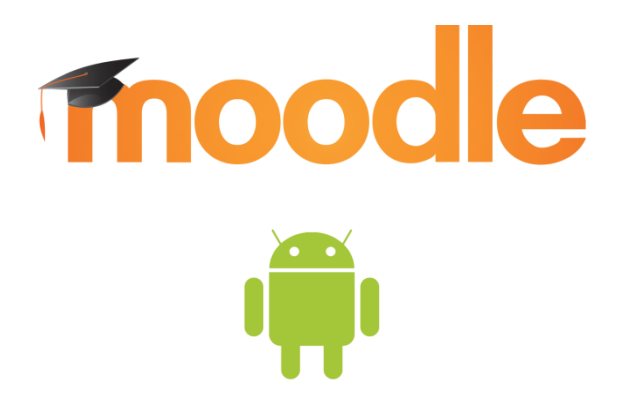

# Les avantages de l'application

- Interface simple et rapide
- Disponible sur votre portable pour étudier quand vous voulez
- Rapide et réactive
- Permet la synchronisation de cours, et l'étude hors-connexion
- Se rappelle de vos détails et vous enregistre automatiquement sur la plateforme

# Chapitre 1: Installer l'application depuis Google Play

1. Cliquez sur l'icone **Play store** dans votre téléphone ou tablette

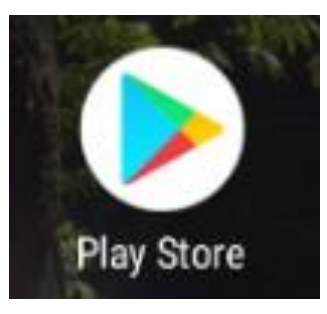

2. Dans le moteur de recherche de **Google Play**, cherchez **« Moodle mobile »** et cliquez sur **« INSTALLER »**

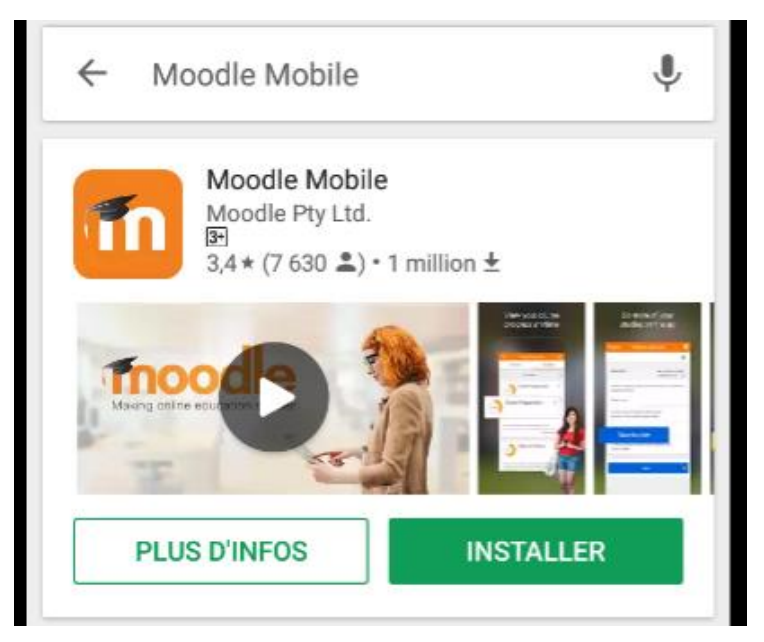

# Chapitre 2: Comment se connecter à l'application

1. La connexion se fait comme suit:

Après l'installation de l'application, démarrez **Moodle** en cliquant sur l'icône de « **Moodle** » qui est maintenant sur votre téléphone ou tablette.

- 2. Entrez l'adresse de notre plateforme
- « **https://classes.afrique-learning.com/** »

puis cliquez sur « **Connecter** »

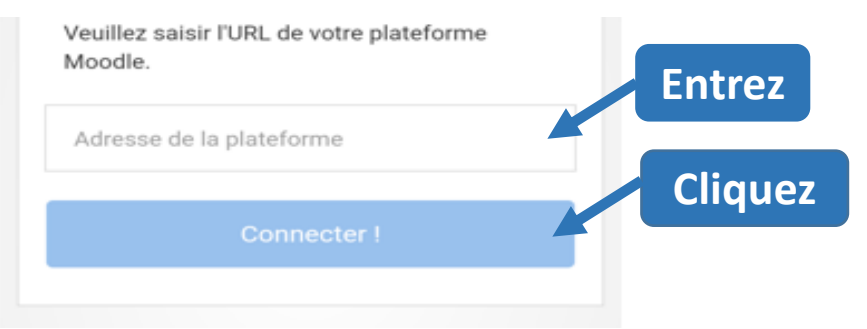

3. Entrez votre **nom d'utilisateur** et votre **mot de passe** pour la plateforme e-learning 4. Cliquez sur « **Se connecter** »

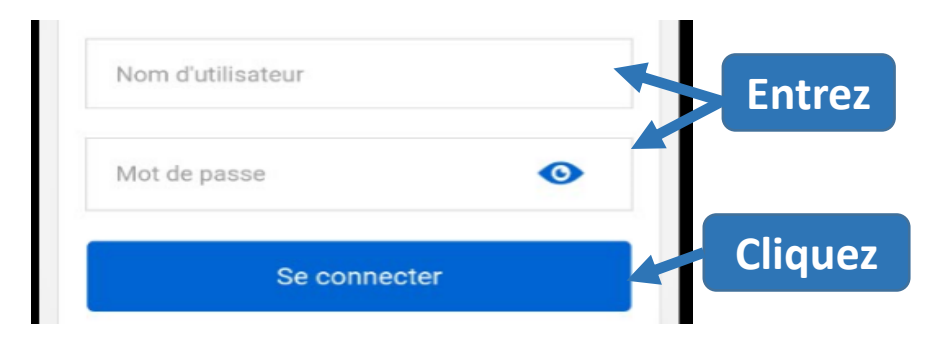

# Chapitre 3: Première utilisation de l'application

Après votre connexion la « **Page de garde de l'app** »ci-dessous s'offre à vous:

- 1. Pour changer la langue de l'application:
	- a. Cliquez sur **l'icône avec trois points verticaux** en bas de la page

AFRIQUe-learning: cours de formation à distance sur ...

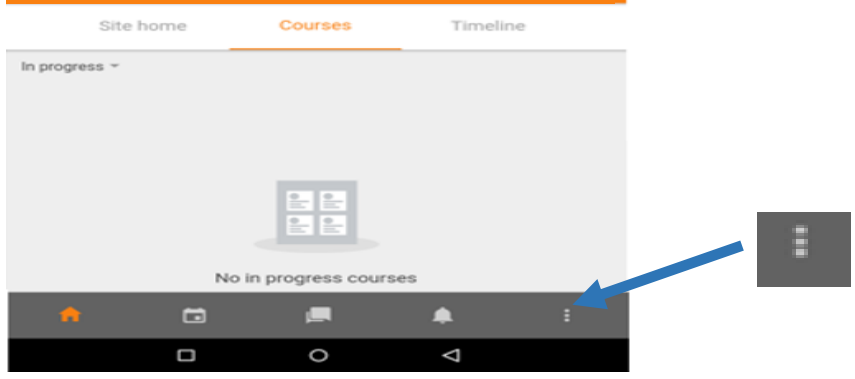

b. Ensuite cliquez sur « **Réglages de l'app** » qui est l'avant dernière option qui s'offre à vous

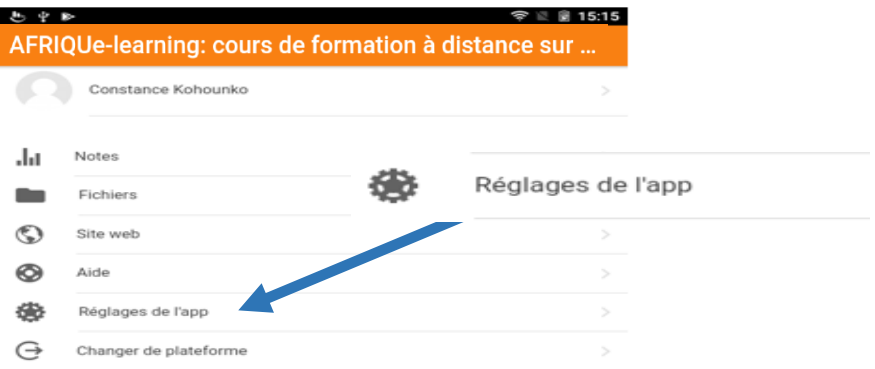

c. Une fois que vous êtes dans « **Paramètres** » cliquez sur l'option « **General** »

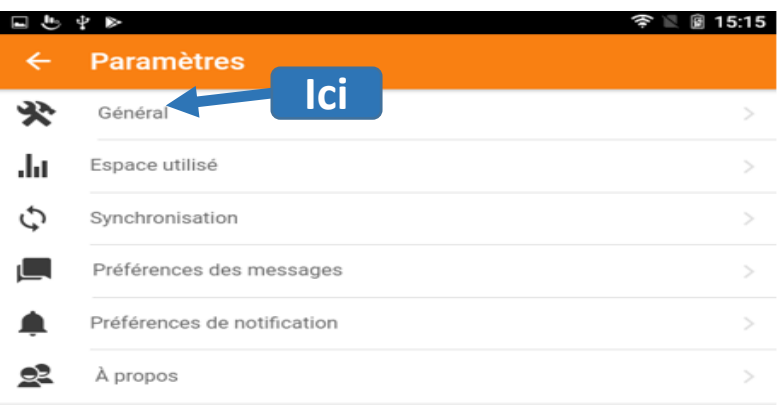

**d.** Après avoir cliqué sur « **General** » vous aurez de nouvelles options qui s'ouvrent. Cliquez sur « **Language** » et une liste de langue se présente. Choisissez enfin « **Français** »

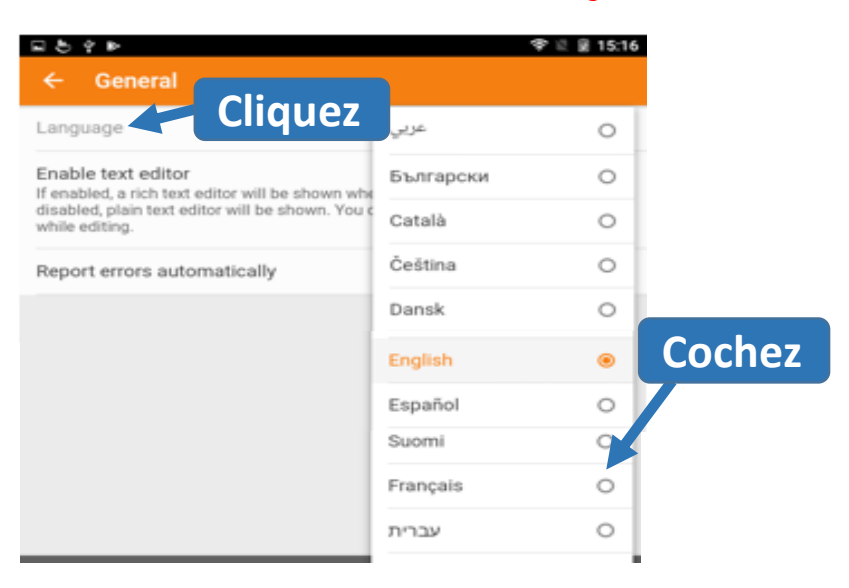

#### 2. Accéder aux cours

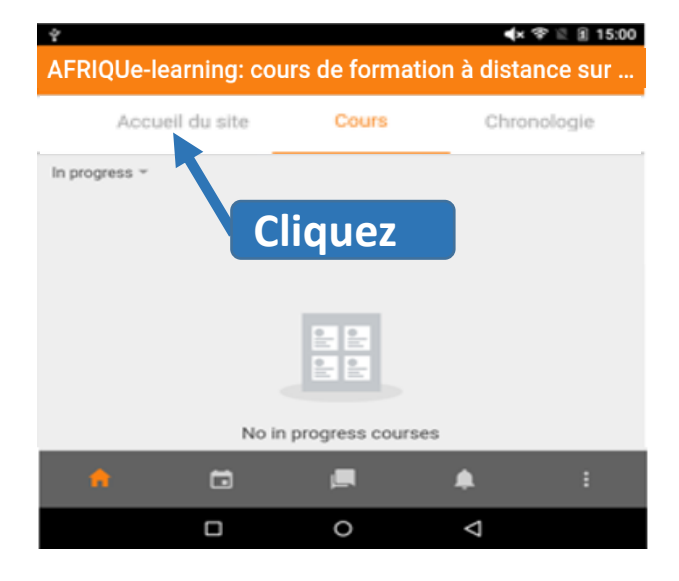

AFRIQUe-learning: cours de formation à distance sur ...

宁县

a. Sur la « **Page de garde de l'app** » cliquer sur l'option « **Accueil du site** »

b. Allez vers le bas de la page et cliquez sur « **Catégories de cours** »

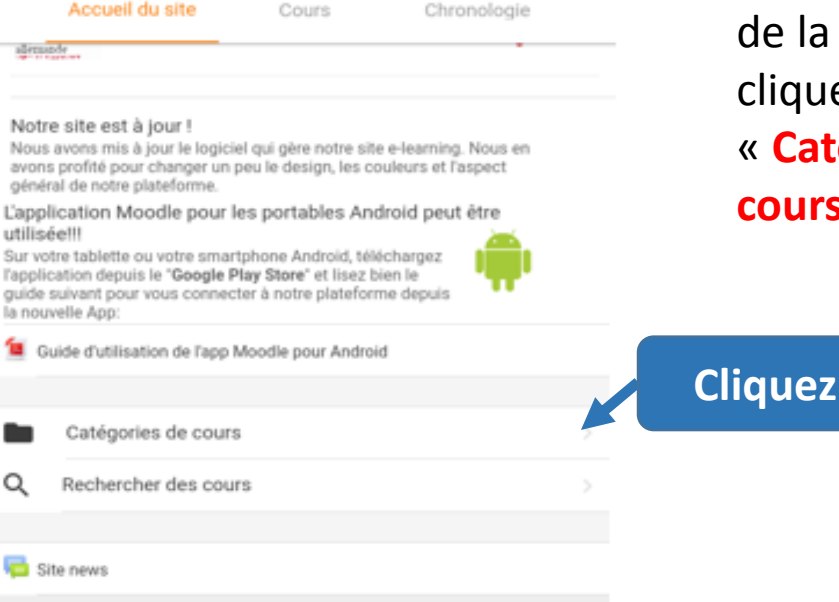

■ 14:47

# Chapitre 4: Comment s'auto-inscrire sur un cours

1. Il faut s'inscrire soi-même sur un cours pour pouvoir y accéder

> a. Quand vous accédez à un cours pour la première fois, une page s'ouvre et vers le bas vous avez l'option d'autoinscription pour le cours comme sur la prise d'écran qui suit. Appuyez sur **« M'inscrire »**

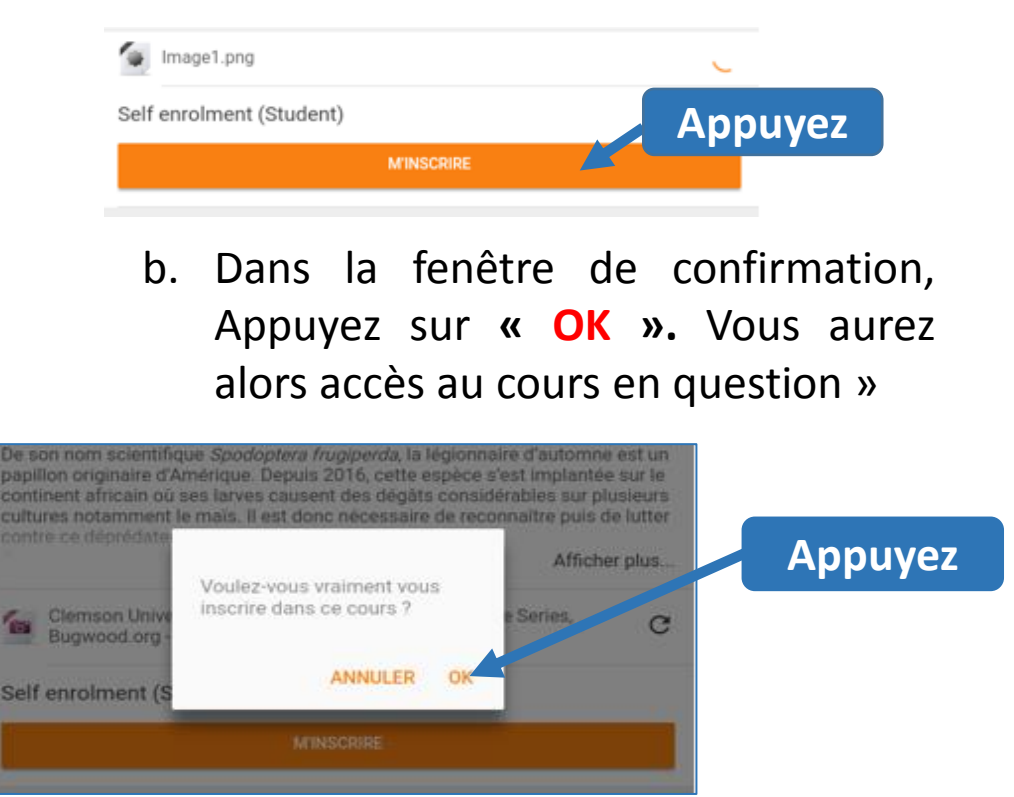

### Chapitre 5: Comment étudier un cours

1. Une fois enregistré sur un cours, vous y accèderez en cliquant sur son titre, sur l'onglet « **Cours** » de la page de garde de l'App et cela vous emmènera directement à la page des « **Objectifs pédagogiques** »

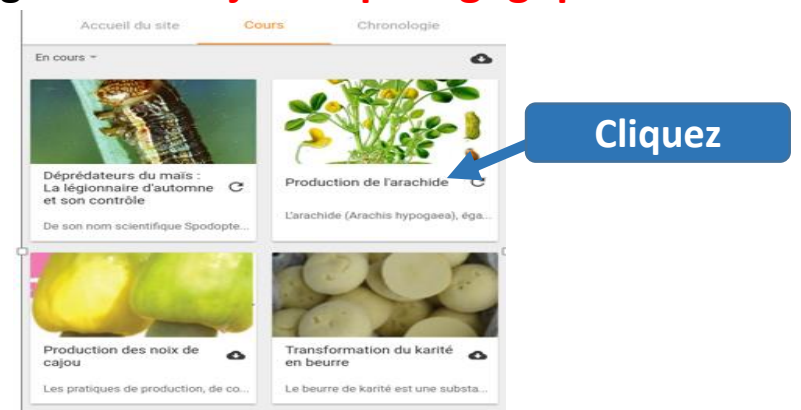

Cliquez sur **« Objectifs pédagogiques »** pour fermer cette page et retourner à la table de contenu, montrant les sections du cours

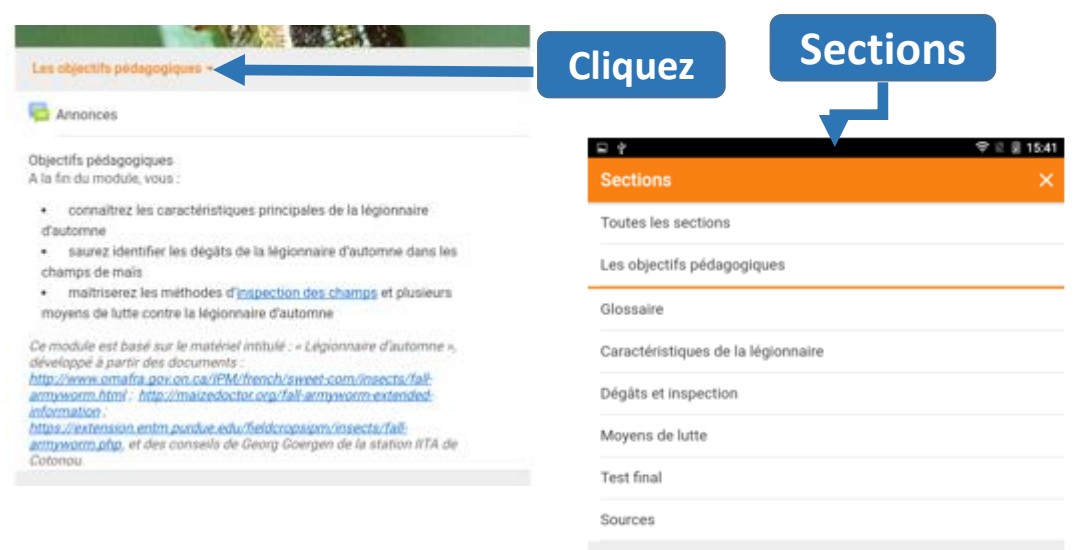

c. Cliquez sur « **Cours en Français** » pour avoir accès à la liste des **catégories de cours** puis cliquez sur l'une des options afin d'accéder aux **spéculations**. Enfin touchez la spéculation qui vous intéresse pour avoir la liste des **cours** concernant

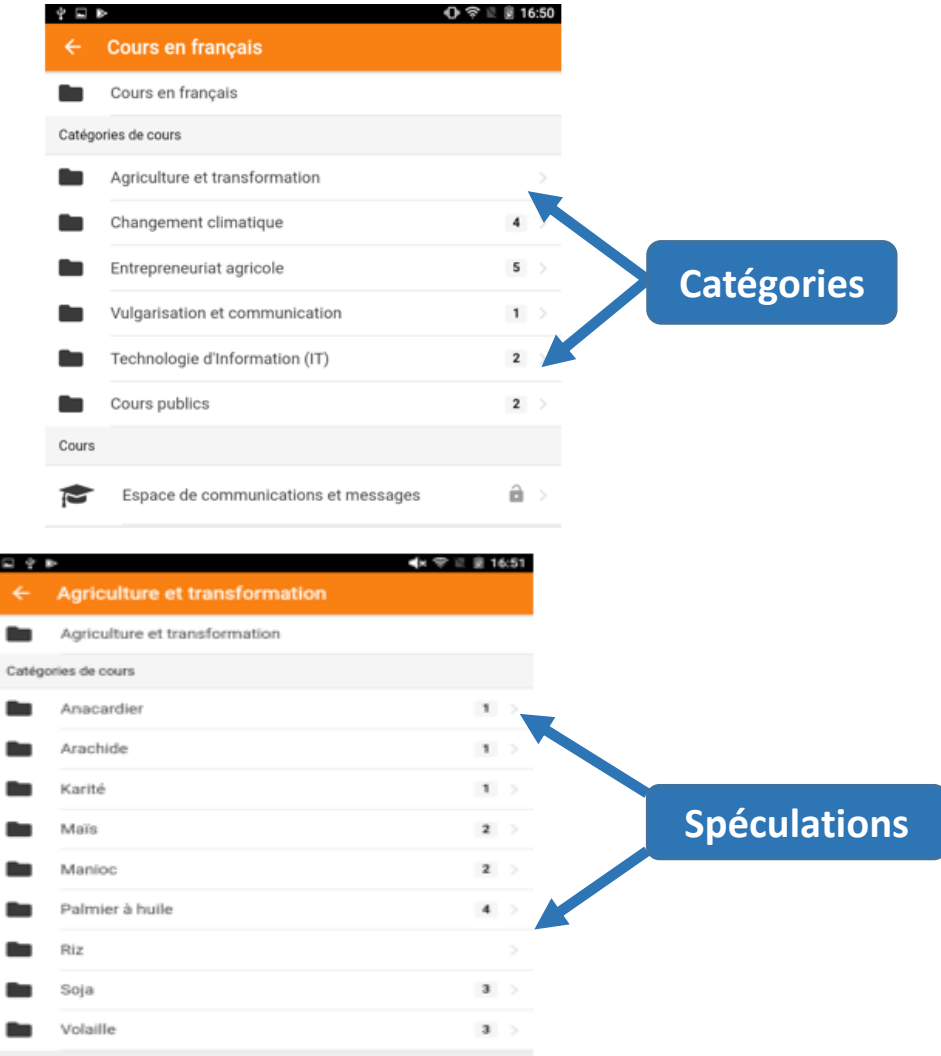

# Chapitre 6: Comment télécharger un cours pour étudier hors-connexion

1. Télécharger un cours

Pour étudier le cours hors connexion, il faut d'abord le télécharger pendant que vous avez une connexion

> a. Cliquez sur « **Télécharger le cours** » sur la première page du cours

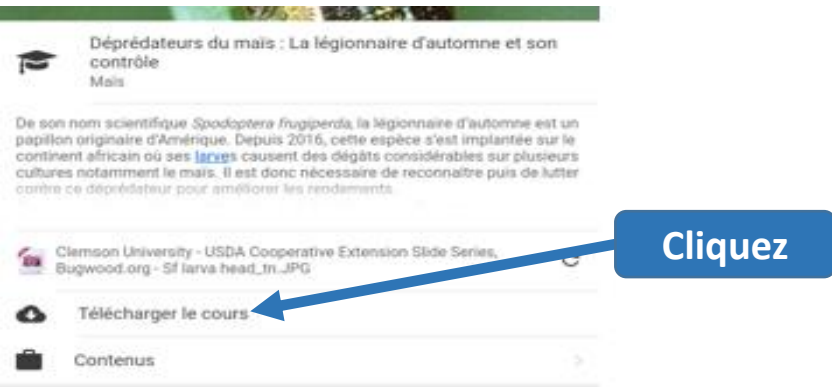

#### b. Confirmez en cliquant ensuite sur « **OK** »

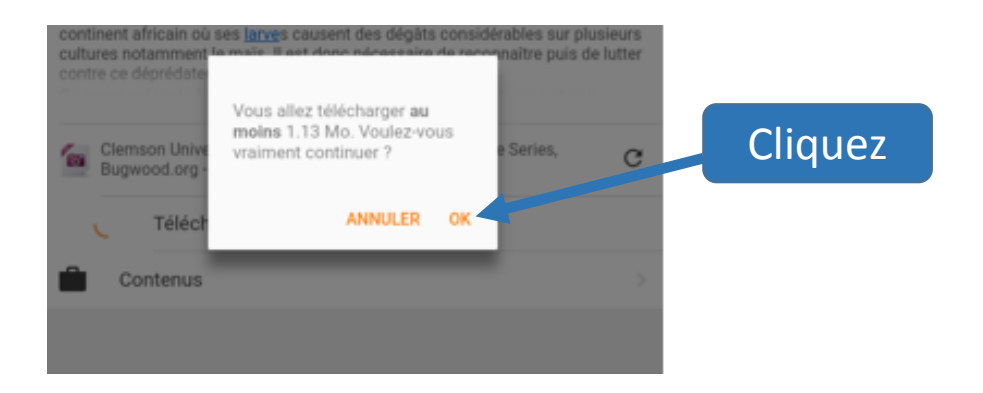

c. Si vous recevez le message ci-dessus, le téléchargement a échoué et vous devez reprendre le processus. De tels échecs sont souvent dus à une connexion lente ou interrompue.

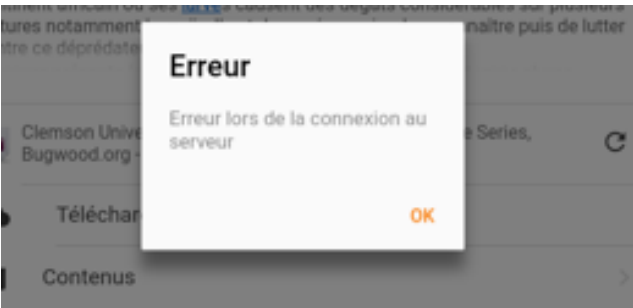

2. Etudier le cours hors connexion

Pour voir le contenu du cours que vous avez téléchargé vous devez:

> a. Repartir sur la page de garde de notre plateforme en cliquant sur l'icone « **maison** » disponible en remontant à la page de garde de chaque cours

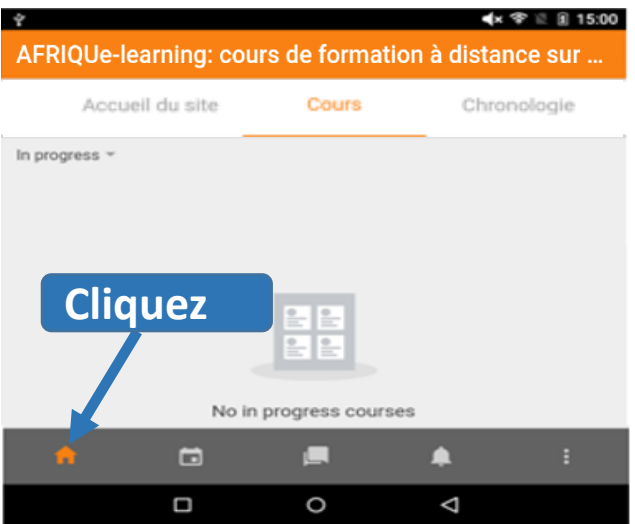

#### Puis cliquez sur la page « **Cours** » qui vous montre les cours sur lesquels vous vous êtes inscrits, téléchargés ou non

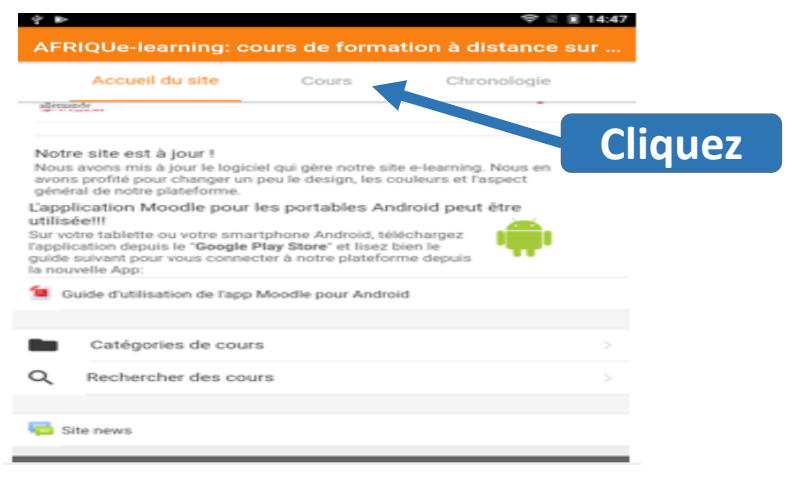

b. Les cours téléchargés ont une **flèche sous la forme d'un cercle** en bas de leur image et ceux non téléchargés ont encore **l'icône du téléchargement** en bas de leur image

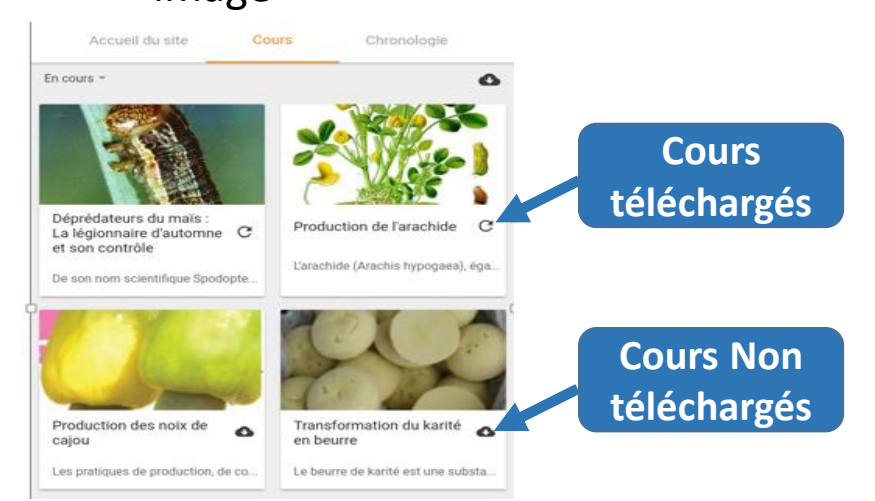

- c. Les cours téléchargés peuvent être étudiés sans la connexion. La procédure d'étude d'un cours hors connexion est la même qu'en ligne. La synchronisation (la mise à jour) de vos résultats se fait de façon automatique lors de votre prochaine connexion à l'internet.
- d. Note: Les cours non téléchargés peuvent aussi être téléchargés en cliquant sur l'**icone du téléchargement** (le petit **nuage**) en bas de l'image

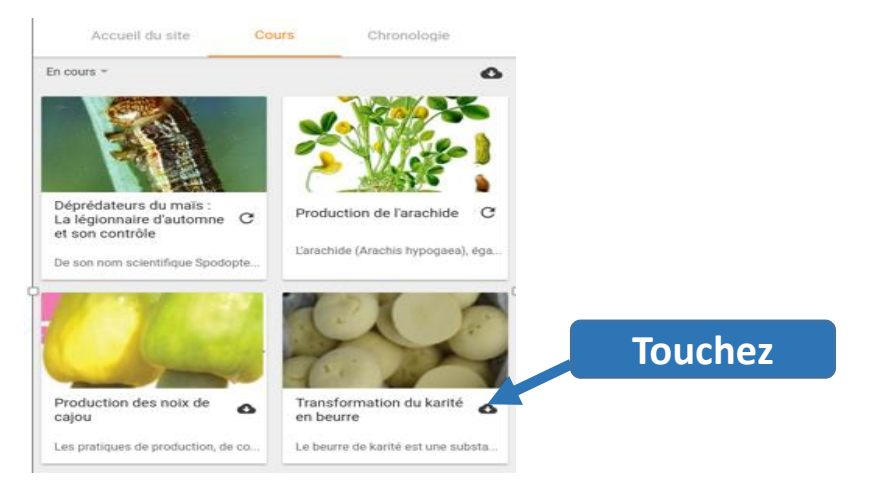

Bien sûr, le téléchargement des cours se fait lorsque vous êtes en ligne. Le temps de téléchargement dépend du débit de votre connexion.

### Chapitre 7: Badge de l'application Moodle

Apres avoir fini d'étudier un cours, vous recevrez une **note** qui certifie la réussite ou non du test final du cours. Si vous obtenez un résultat d'au moins **75 sur 100**, vous recevrez un **badge** qui fait office de certificat de cours. Si vous étudiez le cours en ligne, vous recevrez le badge immédiatement. Si vous étudiez hors connexion, votre note d'examen final sera synchronisée avec la plateforme lors de votre prochaine connexion, et le badge vous sera alors alloué si vous avez obtenu une note suffisante.

1. Badge pour le site web

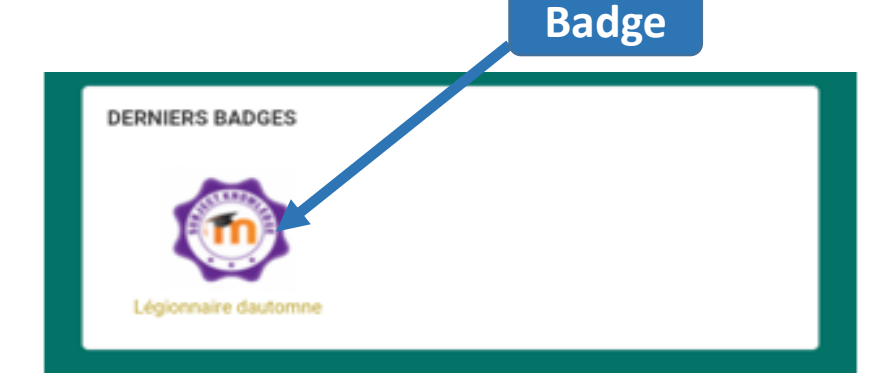

#### 2. Badge pour l'application

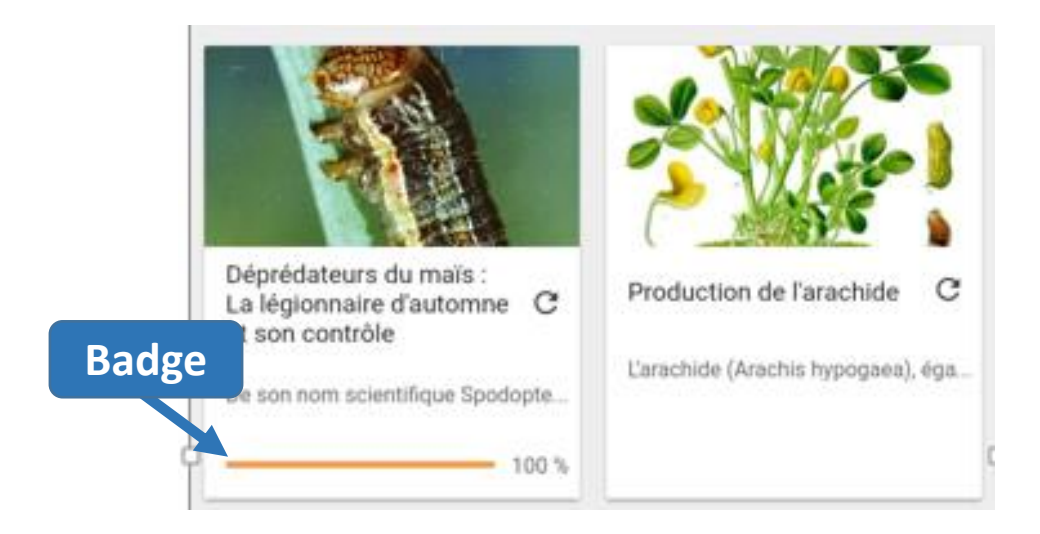

### Chapitre 8 : Changer la plateforme

Dans le cas vous êtes encore connecter avec l'ancien plateforme d'AfricaRice, vous êtes obligé de passer à la nouvelle plateforme d'AFRIQUE-learning.

Pour ça suivez les étapes suivantes :

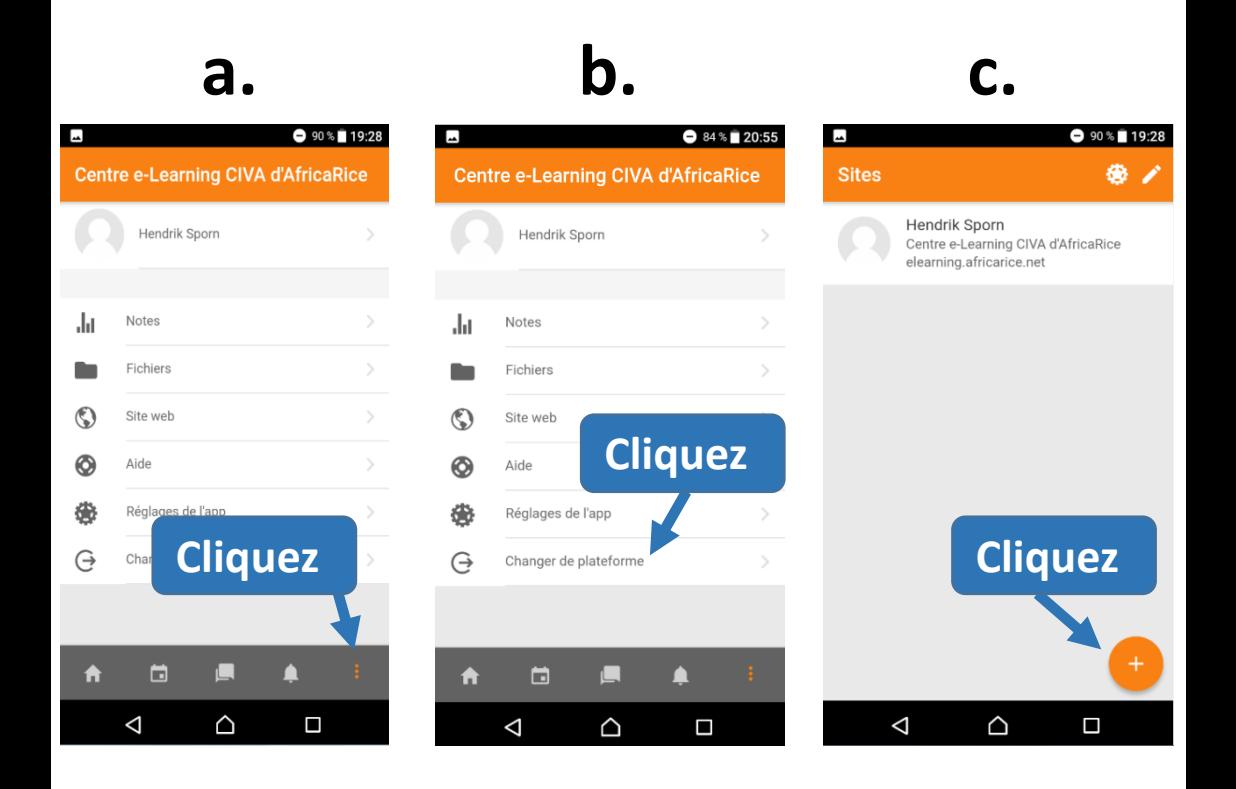

**d**. Entrez l'adresse de notre plateforme « **https://classes.afrique-learning.com/** » puis cliquez sur « **Connecter** »

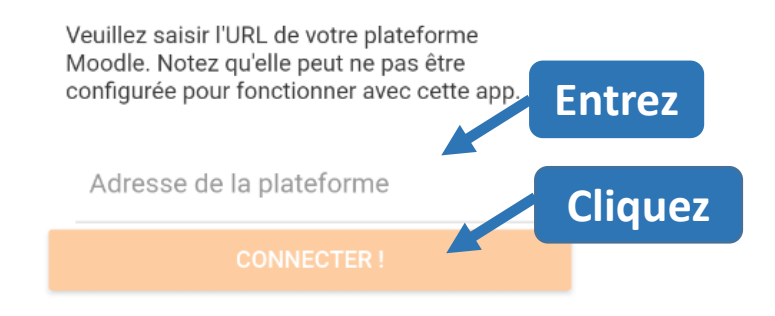

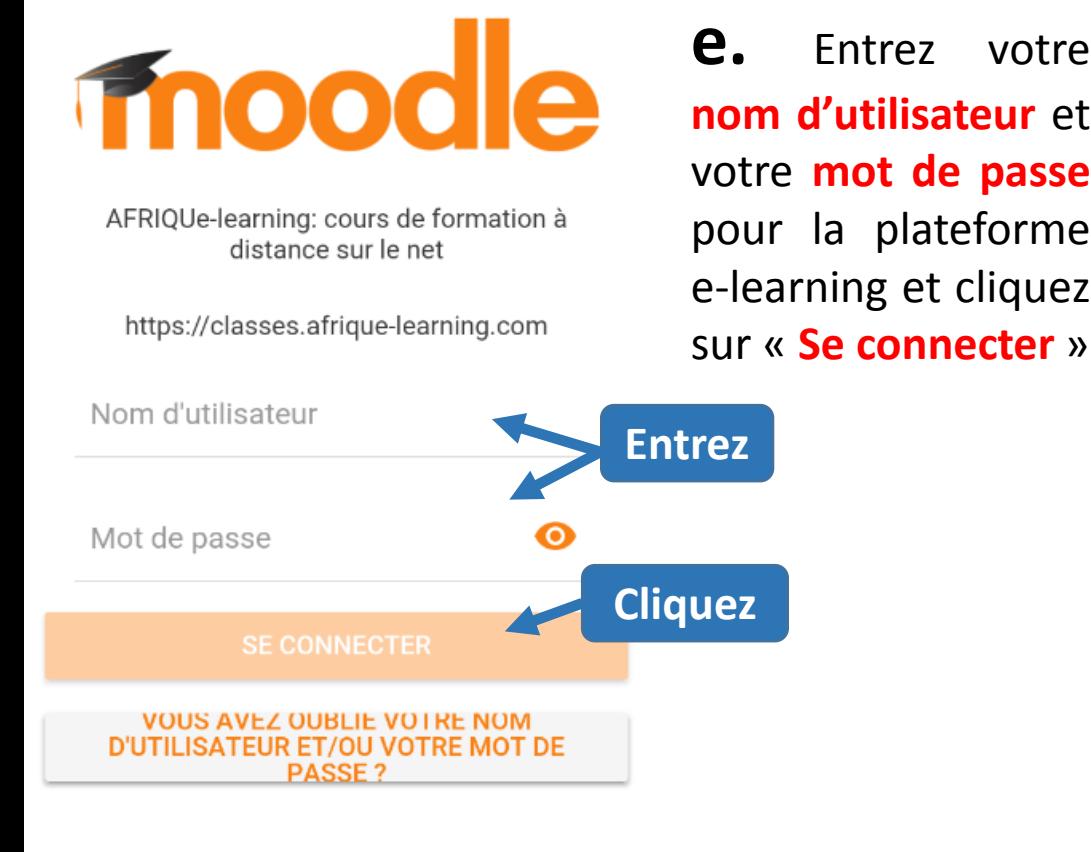

#### Remarques

**Si vous avez des difficultés ou des questions, n'hésitez pas à nous contacter sur:** 

# **[info@afrique-learning.com](mailto:info@afrique-learning.com)**

**Bonnes études!**